# ENTRÉ HOW-TO GUIDE: MANAGING CREDENTIALS

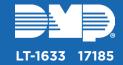

## **ADD A CREDENTIAL**

Follow these steps to add a new personnel record credential.

Open the Management menu and select Personnel.

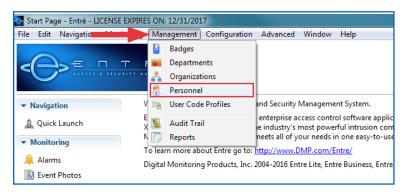

Open the Add drop-down menu and select Single-Screen Wizard.

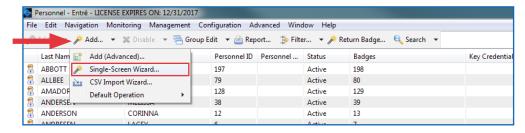

Enter any relevant information for the user.

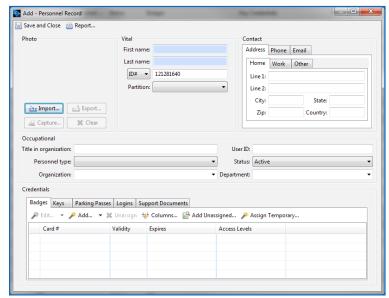

In the Credentials section, open the Add drop-down menu and select Single-Screen Wizard.

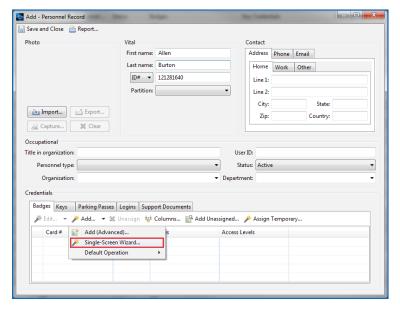

Assign a Card # and User Code to the credential.

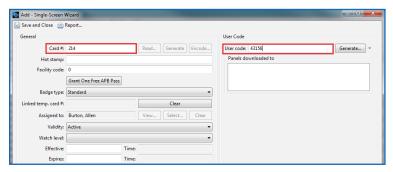

Assign a **User Code Profile** to this badge in the **Privileges** section.

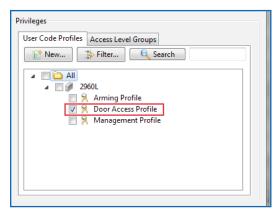

Click Save and Close on both open windows.

# ADD A BADGE

Follow these steps to add a badge to an existing personnel record.

Open the Management menu and select Personnel.

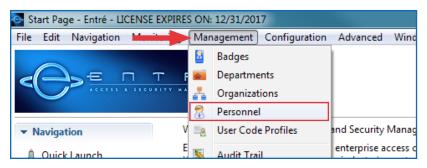

Locate the record that will be updated. Note: You can quickly find any personnel credential by using the Search field.

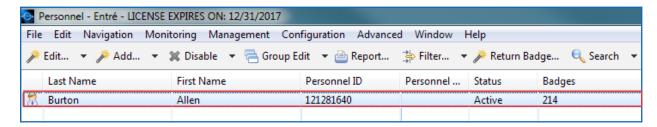

Double-click the record or highlight the record and select Single-Screen Wizard from the Edit drop-down menu.

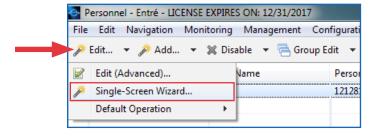

In the Credentials section, open the Add drop-down menu and select Single-Screen Wizard.

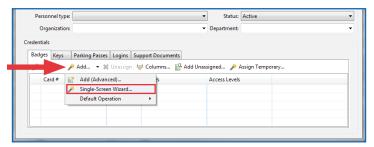

Assign a Card # and User Code to the credential.

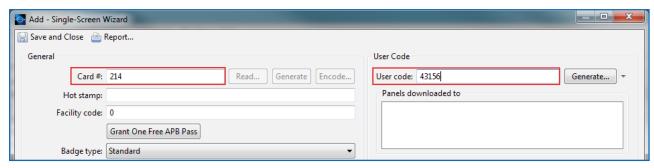

Assign a User Code Profile to this badge in the Privileges section

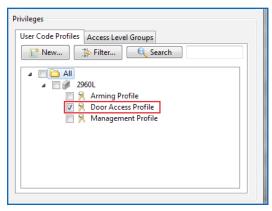

Click Save and Close on both open windows.

# **REMOVE A BADGE** OR CREDENTIAL

Follow these steps to remove an existing badge or personnel credential from the system.

Open the Management menu and select Badges.

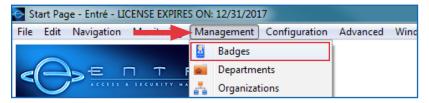

Locate the badge that will be updated. Note: You can quickly find any personnel credential by using the Search field.

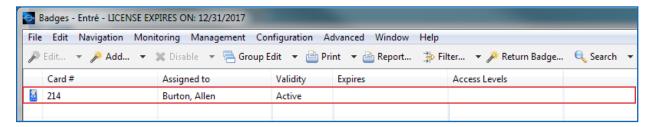

Double-click the badge, or highlight the badge and select Single-Screen Wizard from the Edit drop-down menu.

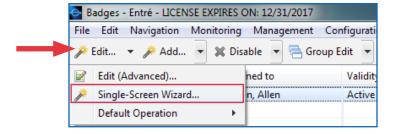

Uncheck all boxes in the **Privileges** section to remove profiles assigned to the badge.

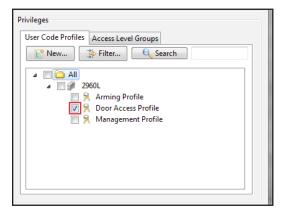

Click the Clear button to the right of the Assigned to field, then click Yes to confirm.

Note: Before continuing, take note of the Card # field.

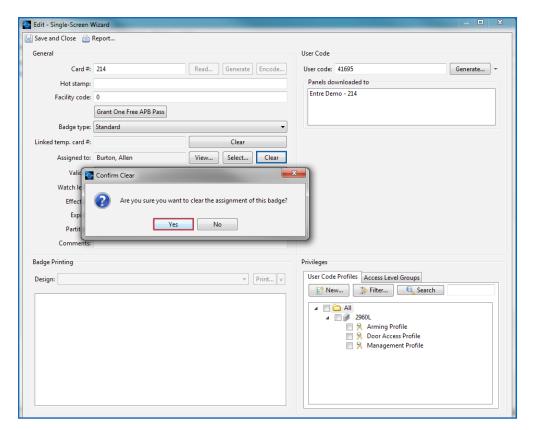

- 6 Click Save and Close.
- Open the **Filter** drop-down menu, hover over **Presets** and then select **Inactive Badges**. **Note:** You can quickly find any badge by entering the **Card #** in the **Search** field.

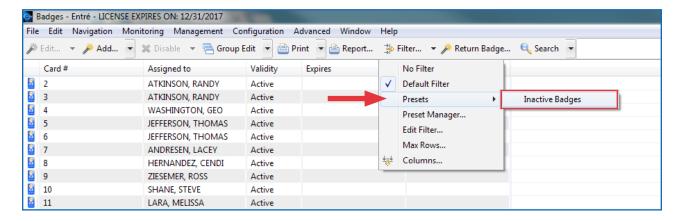

Right-click the badge and select **Delete**.

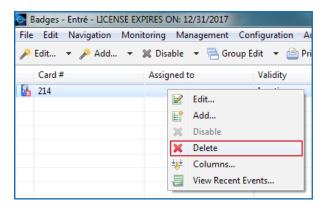

If a new badge is being assigned, follow the steps outlined in the Add a Credential section.

If the personnel record is no longer needed, the record should be disabled.

### Disable a Personnel Record

a. Open the **Management** menu and select **Personnel**.

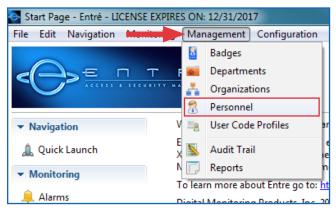

b. Find the record that will be disabled. **Note:** You can quickly find any record by using the **Search** field.

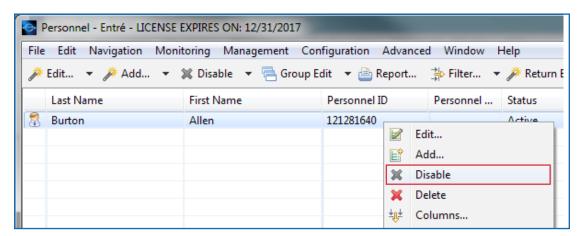

c. Right-click the record and select **Disable**, then click **Yes** to confirm. **Note:** Do not manually set the badge validity to inactive or make any changes to badge validity.

## VERIFY YOUR CHANGES

After you add or remove a badge or credential, it is important to verify that your changes were sent.

Open the **Monitoring** menu and select **Events**.

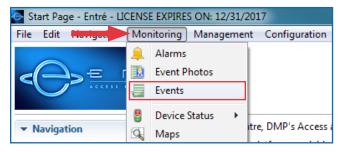

Open the Filter drop-down menu, hover over Presets and then select Credential Changes.

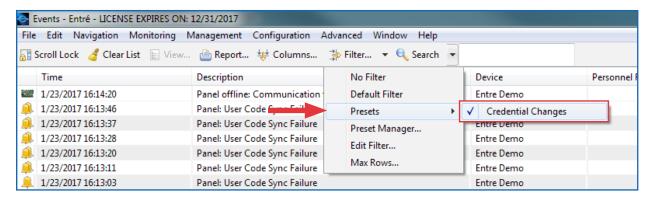

If the events show a **Remote programming complete** system message, the user code changes have been sent to the panel.

**Note:** Compare the name in the **Device Column** to the name of the panel to confirm.

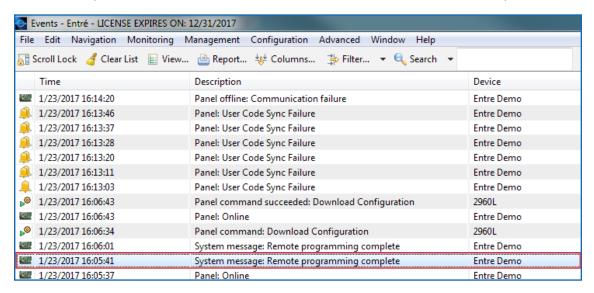

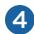

If the events show a User Code Sync Failure or Panel offline: Communication failure system message, there is a communication problem between Entré and the panel. You will need to restart the panel to resolve this issue.

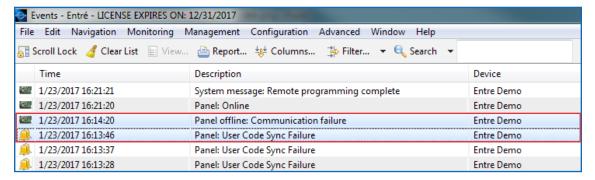

#### Restart the Panel

a. Open the Configuration menu and select Hardware - Tree.

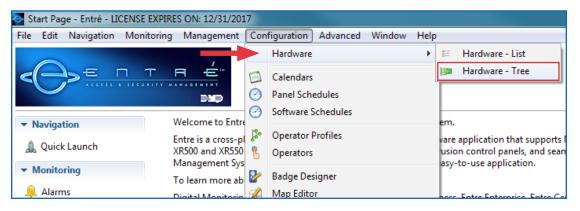

- b. Locate the panel to which the codes are being sent.
- c. If the panel shows as offline, right-click the panel, select Panel Control, and then select Start.

If the panel shows as online, right-click the panel, select Panel Control, and then select Restart.

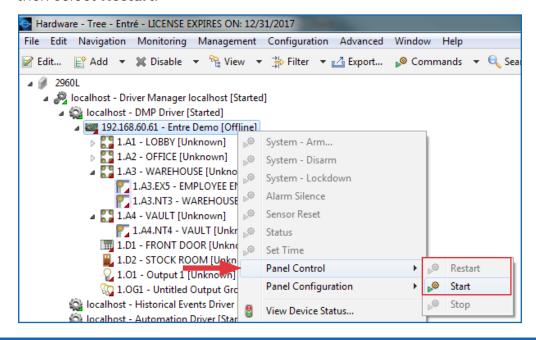

d. If the panel starts and shows as online, the codes will be sent, and the Remote programming complete message will display in the Events module.

If the panel will not start or show as online, refer to the troubleshooting flow chart on the next page. You can also contact your IT department for further assistance.

**Note:** Do not attempt to manually download configuration to the panel. This will cause users to be duplicated in the panel.

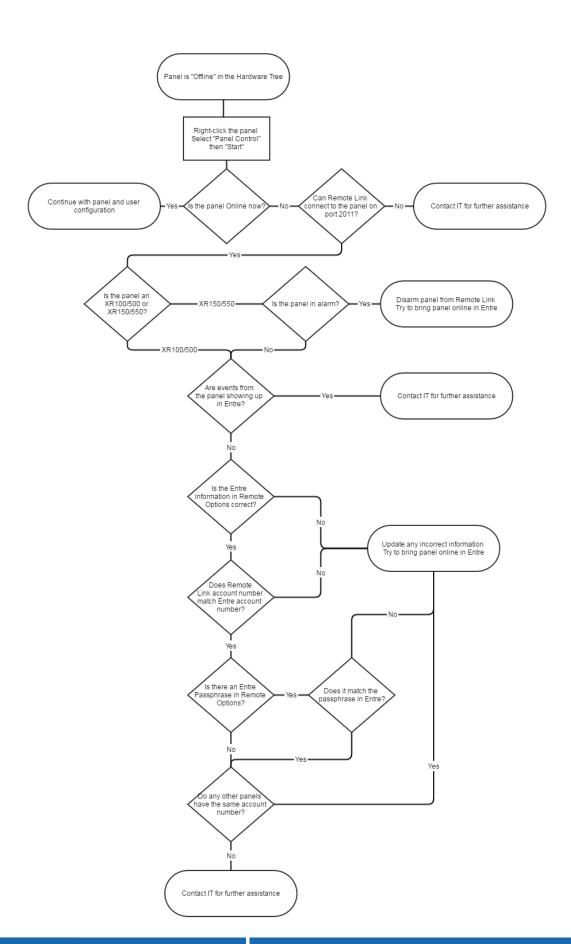

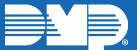